# **Updating Lightroom CC and Photoshop CC, October 2017**

By Ron Ross, October 20, 2017.

I updated Lightroom and Photoshop to the latest versions today, and thought I'd share the process with other club members, including some nasty pitfalls to avoid. This only applies to those of us who have subscriptions already.

#### **Table of Contents**

Page 1: Updating the CC app. Page 2: Lightroom Page 3: Photoshop

#### **Installing the Installer**

1. To install the updates, open the **Adobe Creative Cloud** app (the icon will be similar to the one to the right). You may have to update that app before proceeding. It takes a while, but went smoothly for me.

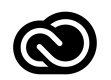

2. Once it finishes updating, open it again. It will show the option to update or install various things.

# **Lightroom**

### **1. Before you do anything backup your lightroom catalogue!**

2. When updating Lightroom, you have two products to choose from: Lightroom CC, and Lightroom CC Classic. In other words, there are two lines in the installer, as seen below. You can install one or both *on the same computer*, but you need to be aware of the difference.

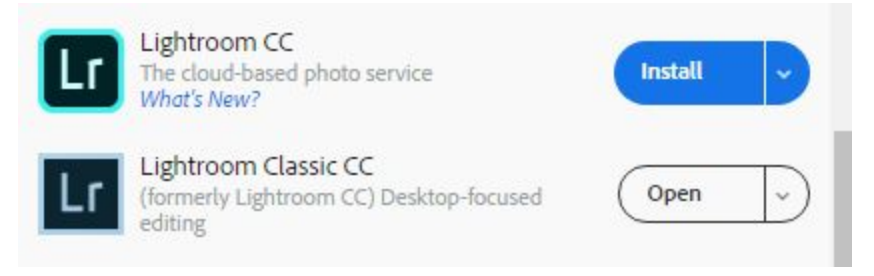

- a. **Lightroom CC Classic** is basically an update of your existing Lightroom CC. It still stores your images on your local hard drive, and gives you a familiar interface. It does offer some new (and very nice) features.
- b. **Lightroom CC** is the replacement for the old Lightroom Mobile. It stores your images in the cloud and has a stripped down interface. It may not offer all the features of Classic -- I have chosen not to install it, as I want my images to remain on my own hard drives.
- 3. To update Lightroom, choose your product(s) and hit install. This went smoothly for me, but again took a while. If installing both, it is probably best to do one at a time.
- 4. After updating, you will find that existing shortcuts to Lightroom may no longer function. If this is the case, you need to delete the old shortcuts, and create new ones. This process differs depending on your operating system, so I will not describe it here. There are videos on Youtube.
- 5. If you installed Lightroom CC 2017
	- a. Open Lightroom.
	- b. **The program will update the format of your catalogue**. This process cannot be undone, which is why you should back up first! This process will take several minutes.
	- c. The program does not change the format or location any of your image files.

## **Photoshop**

- **1. Updating Photoshop is more problematic. Read sections 2 to 5 before proceeding!**
- 2. When you open the the Creative Cloud app, it looks at first like you only have one option for Photoshop. That is to say, Photoshop exists on only one line, as seen in the image below. This is because you can only have one Photoshop on a specific computer. **Do not hit install yet!** If you do you will install the mobile version. The mobile version has fewer features and a very simplified (and unfamiliar) interface. (the image below says open rather than install, as I have already installed on this computer)

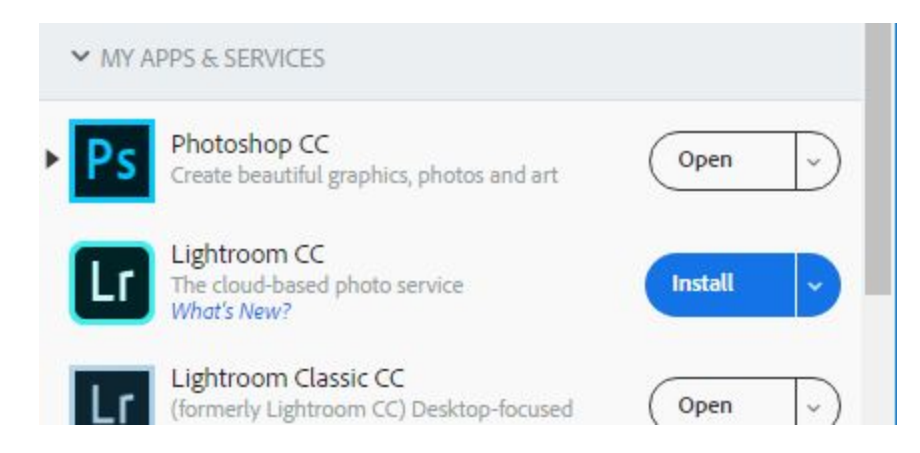

- 3. Click on the the small down arrow next to Install (see illustration).
- 4. Choose Other Versions (see illustration).
- 5. Choose Photoshop CC 2017 (or 2018). This will give you a full feature version.
- 6. If you had any addons (plugins) installed, you will need to complete one more step. Unfortunately, Adobe themselves don't tell you how to do so. I found a video that shows how to do it with Windows 10. <https://www.youtube.com/watch?v=UYjeGAGoEzM> The process is probably similar on a Mac, but I am not a Mac user.

**Install** 

**View tutorials** 

Other Versions

Uninstall

Good luck! Ron